# **Poglavje 6**

# **GOOGLE ZEMLJA - naˇcrtovanje poti z digitalnim zemljevidom**

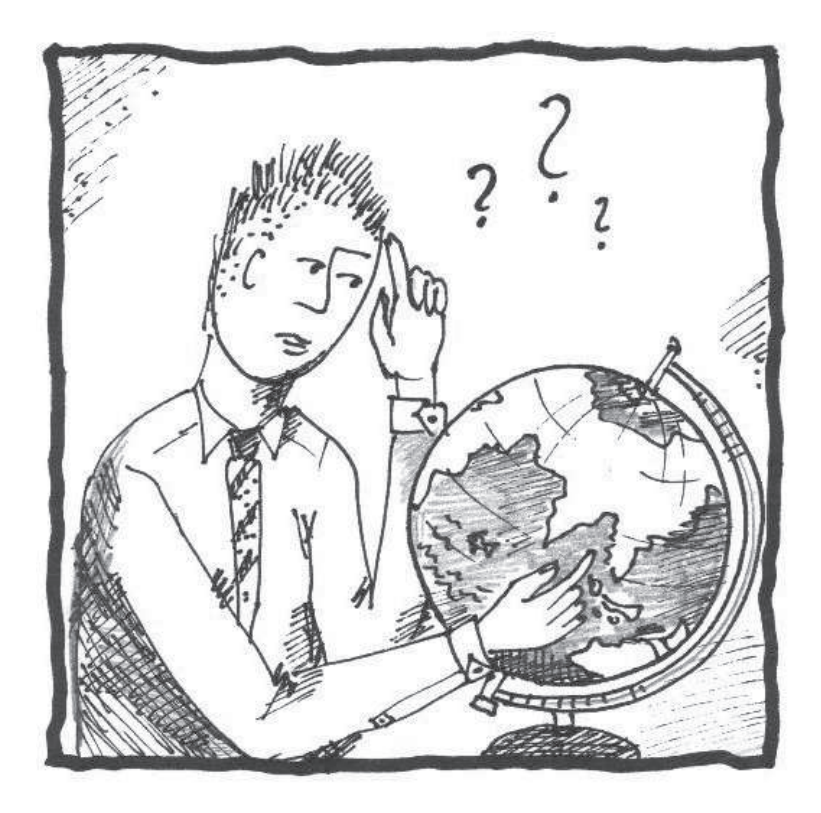

**Iskanje lokacij, raˇcunanje razdalj, izris poti Planiranje in naˇcrtovanje Primer: naˇcrtovanje poti od poslovnega partnerja v tujini do izbranega podjetja**

## **6.1 Teoretiˇcno ozadje**

## **6.1.1 Digitalni zemljevidi**

Digitalni zemljevidi (v nadaljevanju zemljevidi) so prikaz sodobne tehnologije, s pomočjo katerih vizualiziramo pogled v najrazličnejša področja z najrazličnejšimi posnetki. V svetu poznamo številne inštitucije, ki se ukvarjajo z izdelavo digitalnih zemljevidov oz. interaktivnih globusov. Izpostavimo Google, Yahoo in Microsoft, ki so veliki konkurenti ne le na področju iskalnikov ampak tudi na področju zemljevidov. Prednosti zemljevidov so predvsem kvalitetni satelitski posnetki, posnetki zemeljskega površja visoke resolucije in dodatne storitve pregleda.

S področja spletne kartografije na preprost način izvemo, kdo se nahaja na doloˇcenem naslovu, pridobimo kontaktne podatke in ostale informacije, ki nas zanimajo. Načrtamo pot, po kateri bomo potovali iz ene na drugo lokacijo. Z izbranim orodjem se uporabnik na enostaven način premika po zemljevidu ter povečuje in zmanjšuje merilo prikazanega zemljevida. Eno izmed znanih orodij je programsko orodje Google Zemlja, katerega podrobneje opredelimo v nadaljevanju.

# **6.2 O programskem orodju**

Google Zemlja *(Google Earth)* je programsko orodje s katerim postane naš računalnik okno v svet. Uporabljamo ga kot vizualizacijsko orodje, ki uporabniku omogoča kreiranje in vnos vhodnih podatkov [79]. Je prostodostopno in uporabniku prijazno, saj je priljubljeno na številnih področjih, tudi geografsko-znanstvenem [113].

Od leta 2005 naprej so raziskovalci Google Zemlja poiskali številne aplikacije, ki so jih vključili v že delujoče programsko orodje - npr. klimatske spremembe v prihodnosti, naravne nesreče, okoljski in prometni podatki ipd. Te aplikacije so uporabljale 2D geoprostorske in social-demokratske podatke za ustvarjanje virtualizacije v navideznem svetu. V sedanjem obdobju številna spletna vizualna orodja spreminjajo način prikaza podatkov s tako imenovanimi 3D geoprostorskimi podatki v navideznem okolju. Google Zemlja medsebojno povezuje satelitske, zemeljske, vodne in druge podatke z visoko ločljivostjo fotografij, dvignjenega reliefa, oznak za ceste in ulice, seznamov podjetij in še mnogo več. Uporabniki raziskujejo in izmenjujejo informacije o lokacijah in drugih subjektih, ki so geografsko locirani [72].

Google Zemlja predstavlja interaktivni globus našega planeta, ki ga ogledujemo v trirazsežni tehniki. Z navigacijskimi ikonami opazovano področje

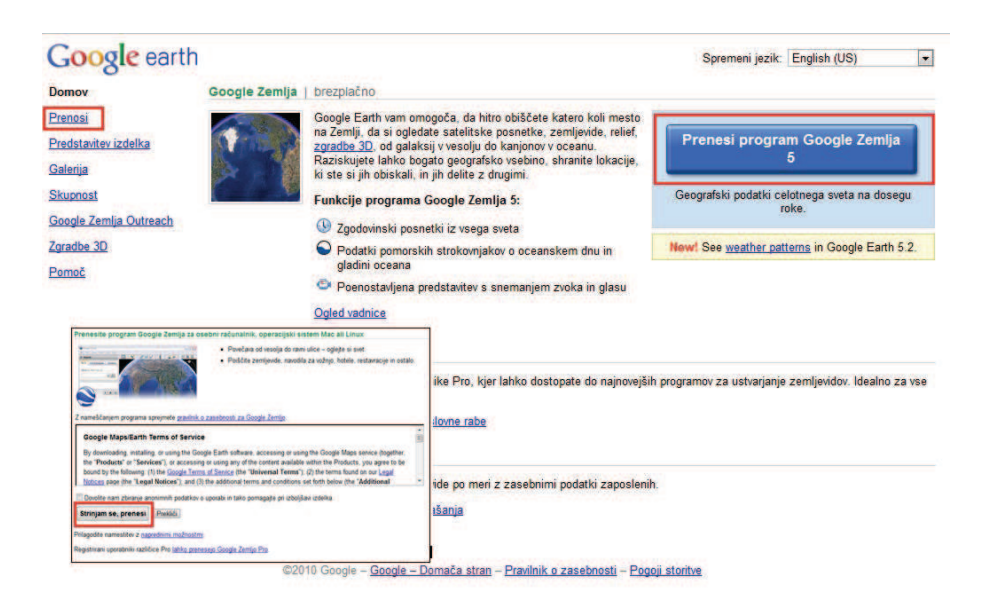

Slika 6.1: Prenos programskega orodja Google Zemlja

približujemo oz. oddaljujemo, pri podrobnejših posnetkih pa spreminjamo tudi kot ptičje perspektive. Gledanje satelitskih posnetkov zemeljskega površja pod kotom namesto navpiˇcno navzdol, daje možnost, da spoznamo konfiguracijo terena, ki ga opazujemo. Pri tovrstnem poˇcetju smo precej omejeni - vsako pretiravanje z naklonom popaˇci prikaz, saj so slike posnete pod pravim kotom. Programsko orodje se razvija tudi v smeri realističnega prikazovanja okolja. V programu ustvarjamo tridimenzionalne objekte, ki jih na enostaven način prenesemo v Google Zemljo, kjer jih prilagodimo po velikosti in nastavimo na želeno lokacijo [37].

### **Prenos in namestitev**

Uporabniki operacijskega sistema Windows si programsko orodje Google Zemlja namestijo s spletne strani Google earth [17] s klikom na ikono *"Prenesi program Google Zemlja 5"* ali s klikom na razdelek *Prenosi*, kjer potrdimo, da se strinjamo s pogoji uporabe (glej Sliko 6.1). Uporabniki operacijskega sistema Ubuntu pa enostavno poiščejo, prenesejo in namestijo programsko orodje preko *Programskega središˇca Ubuntu* oz. preko *Upravljanja paketov Synaptic*.

### **Programsko okno**

Podrobnejši pogled na programsko okno prikazuje Slika 6.2.

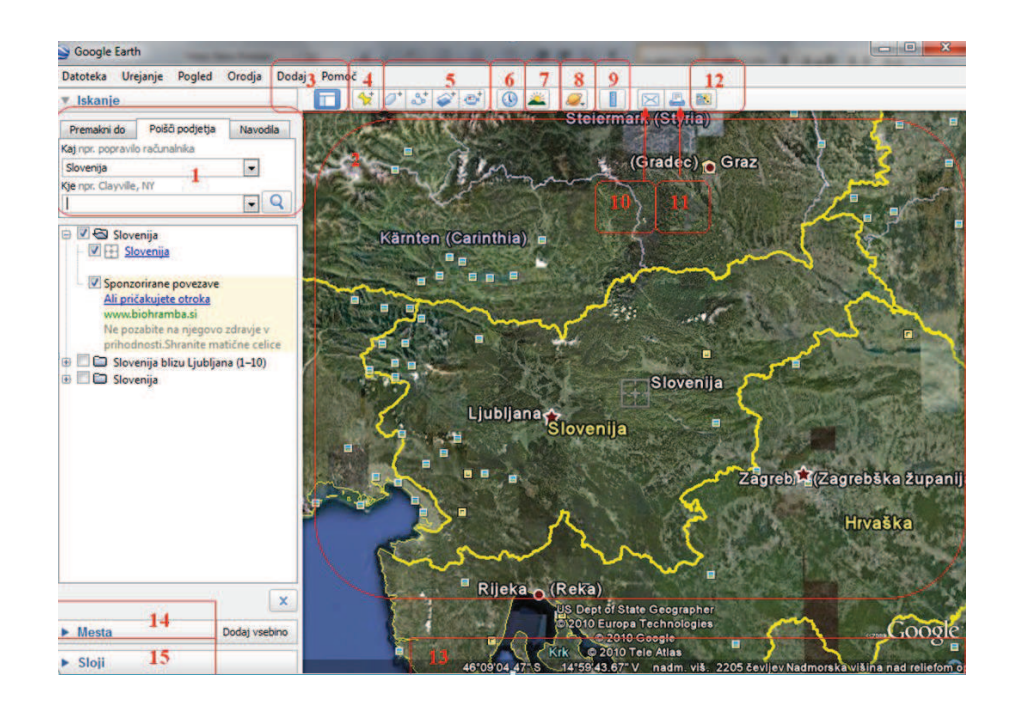

Slika 6.2: Ogled programskega orodja

Pomen prikazanih orodij in ikon je razložen v nadaljevanju:

- Oznako *Plošˇca iskanja* uporabimo za iskanje mest in navodil za pot ter za upravljanje rezultatov iskanja.
- Oznako *Pregledni zemljevid* uporabimo za dodatni pogled Zemlje.
- Oznako *Pokaži*/*skrij stransko vrstico* uporabimo, kadar želimo skriti ali prikazati stransko vrstico.
- Oznako *Položaj* uporabimo kadar želimo označiti določeno lokacijo.
- Oznako *Mnogokotnik* uporabimo, kadar želimo dodati mnogokotnik; oznako pot, če želimo dodati pot.
- Oznako *Prosojnica s sliko*, ˇce želimo na Zemljo dodati prosojnico s sliko in oznako posnemi potovanje, ˇce želimo posneti pot.
- Oznaka *Zgodovinski posnetki* prikaže zgodovinsko lestvico, ki jo poljubno spreminjamo, glede na zemljevid, ki ga imamo odprtega (glej Sliko 6.3).
- Oznaka *Sonce* prikaže sonˇcno svetlobo preko pokrajine, katero poljubno spreminjamo; s časovnim drsnikom nastavimo čas dneva.

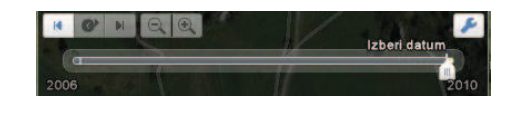

Slika 6.3: Nastavitev zgodovinskih posnetkov

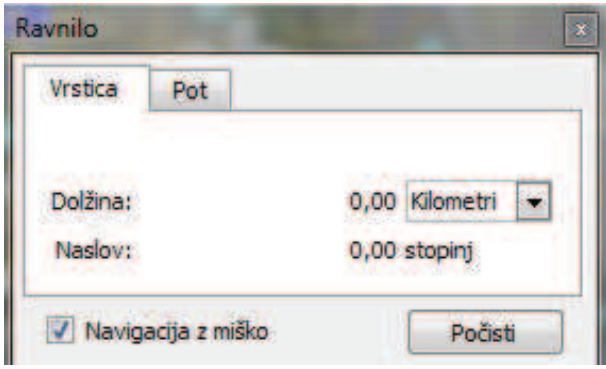

Slika 6.4: Merjenje razdalj

- Oznaka *Nebo* omogoˇca ogled zvezd, ozvezdja, galaksij, planetov ali Zemljine lune.
- Oznaka *Merjenje* omogoča, da izmerimo razdaljo ali velikost območja (glej Sliko 6.4).
- Oznaka *E-pošta* omogoˇca pošiljanje pogleda ali slike preko e-pošte.
- Oznaka *Tiskanje* omogoča tiskanje trenutnega pogleda Zemlje.
- Oznaka *Ogled* omogoča pogled v Googlovih Zemljevidih v spletnem brskalniku.
- Oznaka *Vrstica stanja* prikazuje koordinate, nadmorsko višino, datum slike in status pretoka.
- Okno *Mesta* uporabimo za iskanje, shranjevanje, urejanje in ponovni obisk oznak položajev.
- Okno *Sloji* uporabimo za prikaz različnih zanimivih podatkovnih točk, na območju ogleda. Tukaj so vključene zanimivosti, zemljevid, ceste, relief in podatki o zgradbah. Celoten seznam slojev je na voljo na plošči *Sloji*.

| Google Earth |                          |                                    |                  |                                                         |                    |
|--------------|--------------------------|------------------------------------|------------------|---------------------------------------------------------|--------------------|
| Datoteka     | Urejanje                 | Pogled<br>Orodja                   | <b>Dodaj</b>     | Pomoč                                                   |                    |
| Odpri        |                          |                                    | $Ctrl + O$       | $\mathcal{H}$ $\sigma$ $\mathcal{S}$ $\varphi$ $\sigma$ | ω                  |
| Shrani       |                          |                                    | Þ                | Shrani v Moja mesta                                     | $Ctrl + Shift + S$ |
| Povrni       |                          |                                    |                  | Shrani mesto kot                                        | $Ctrl + S$         |
| E-pošta      |                          |                                    | ¥                | Shrani Moja mesta                                       |                    |
|              | Daj v skupno rabo/Objavi |                                    |                  | Shrani sliko                                            | $Ctrl + Alt + S$   |
|              |                          | Ogled v storitvi Google Zemljevidi | $Ctrl + Alt + M$ | li3                                                     |                    |
| Natisni      |                          |                                    | $Ctrl + P$       | 鴁                                                       | 95                 |
|              | Odjava iz streżnika      |                                    |                  |                                                         |                    |
| Izhod        |                          |                                    |                  |                                                         |                    |

Slika 6.5: Orodna vrstica - Datoteka

Ko zaženemo programsko orodje, je najprej smiselno uporabiti datoteko, v katero shranimo dani dokument (*Shrani v Moja mesta, Shrani mesto kot. . . , Shrani Moja mesta*) oz. sliko (Shrani sliko). Ponuja možnost pošiljanja datoteke preko e-pošte, ogled v storitvi Google Zemljevidi *(Google Maps)*, tiskanja datoteke, odjavo iz strežnika ali izhod iz programa (glej Sliko 6.5).

Orodna vrstica *Urejanje* omogoča kopiranje posameznih segmentov, slik, pogleda posnetka ipd. (glej Sliko 6.6).

Orodna vrstica *Pogled* omogoˇca urejanje prikaza orodnih vrstic, stranskih vrstic, celotnega zaslona, mreže, preglednega zemljevida ipd. (glej Sliko 6.7).

Orodna vrstica *Orodja* omogoča izbiro med različnimi možnostmi. Ena izmed možnosti je iskanje lokacij s pomočjo simulatorja letenja. Simulirano letalo upravljamo z miško ali s kakšnim drugim krmilnikom. Če želimo vzleteti, najprej pritisnimo tipko za premik po strani navzgor (*Page Up*), da povečamo potisk in premaknemo letalo naprej po vzletni stezi. Ko se letalo začne premikati, premaknemo miško ali kontrolno ročico nekoliko nazaj oz. navzdol. Ko dosežemo zadostno hitrost, vzletimo. Če želimo spremeniti smer ali nagniti letalo, počasi premikamo miško oz. kontrolno ročico. Pristajanje z letalom je nekoliko bolj zapleteno in zahteva nekaj vaje. Gre za eno izmed orodij s katerim lahko pogledamo svet v majhnem zaslonu. Simulator letenja vklopimo z izbiro možnosti *Zaženi simulator letenja* v razdelku *Orodja* (glej Sliki 6.8 in 6.9).

| Google Earth |                           |                          |                          |                          |  |  |
|--------------|---------------------------|--------------------------|--------------------------|--------------------------|--|--|
| Datoteka     | Urejanje                  |                          | Pogled Orodja Dodaj Pomo |                          |  |  |
| Iskanji      |                           |                          |                          | <b>TILL</b>              |  |  |
| Premakni     | Kopiraj<br>Kopiraj sliko  |                          |                          | $Ctrl + C$<br>Ctrl+Alt+C |  |  |
| Premakni     | Prilepi<br>Izbriši        |                          |                          | $Ctrl + V$               |  |  |
|              | Najdi                     |                          |                          | $Ctrl + F$               |  |  |
|              | Osveži                    |                          |                          | $Ctrl + R$               |  |  |
|              | Preimenuj                 |                          |                          | $Ctrl + Alt + R$         |  |  |
|              | Izbriši vsebino           | Pogled posnetka          |                          |                          |  |  |
|              | Uporabi slogovno predlogo |                          |                          |                          |  |  |
|              |                           | Počisti zgodovino iskanj |                          |                          |  |  |
|              | Lastnosti                 |                          |                          | Alt+Return               |  |  |

Slika 6.6: Orodna vrstica - Urejanje

| Urejanje<br>Datoteka  | Orodja<br>Pogled<br>Dodaj                                          | Pomoč                    |  |  |  |
|-----------------------|--------------------------------------------------------------------|--------------------------|--|--|--|
| Iskanje               | <b>Orodna</b> vrstica                                              | Ctrl+Alt+T               |  |  |  |
| Premakni do<br>Poišé  | Stranska vrstica                                                   | $Ctrl + Alt + R$         |  |  |  |
| Premakni na npr. 1600 | Celoten zaslon<br>Ogled velikosti                                  | F11                      |  |  |  |
|                       | Pokaži navigacijo                                                  |                          |  |  |  |
|                       | ✔ Vrstica stanja<br>Mreža<br>Pregledni zemljevid<br>Legenda merila | $Ctrl + L$<br>$Ctrl + M$ |  |  |  |
|                       | $\vee$ Atmosfera<br>Sonce<br>Zgodovinski posnetki<br>Gladina vode  |                          |  |  |  |
|                       | Razišči                                                            |                          |  |  |  |
|                       | To naj bo moja začetna lokacija                                    |                          |  |  |  |

Slika 6.7: Orodna vrstica - Pogled

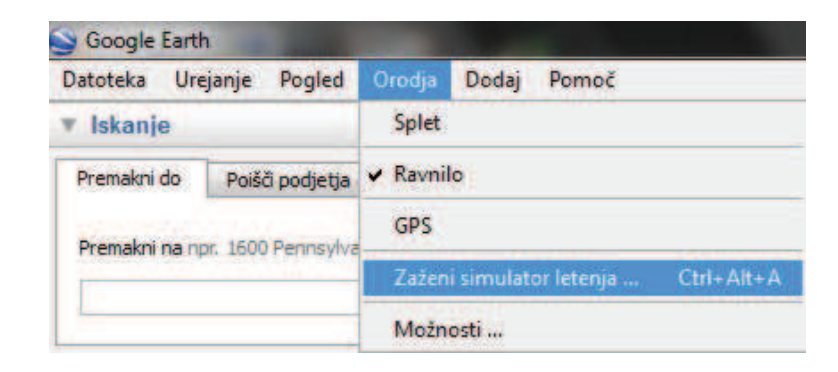

Slika 6.8: Zagon simulatorja letenja

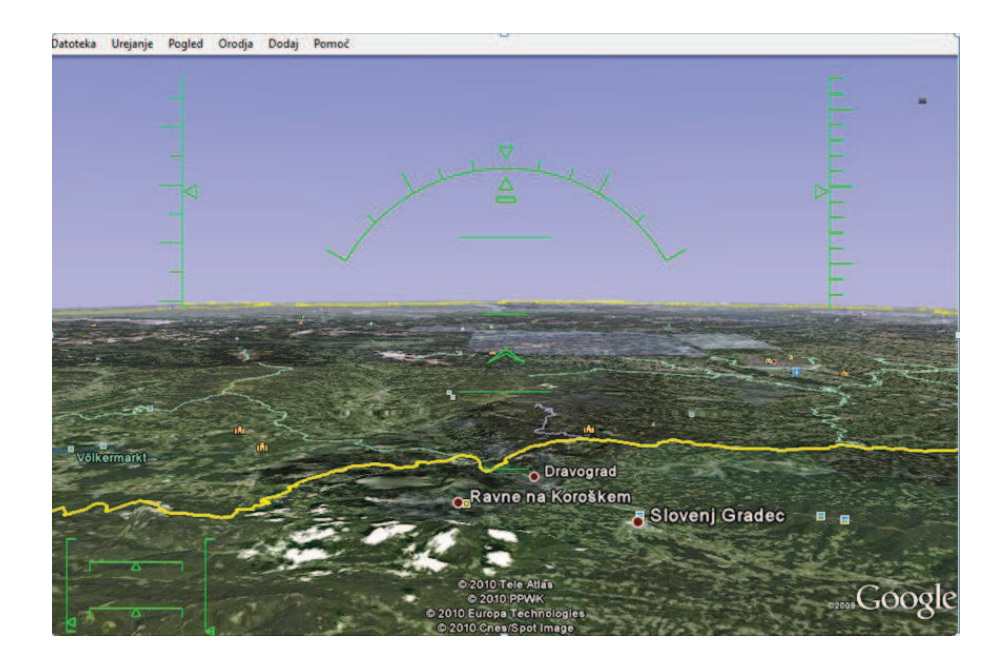

Slika 6.9: Simulator letenja

#### **Problem**

V podjetju OpenStorage se venomer srečujemo s številnimi poslovnimi potovanji in obiski parterjev, dobaviteljev. Pred vsakim pomembnim poslovnim potovanjem se je potrebno pripraviti na pot, kar omogočajo številna spletna orodja. V izbranem primeru se osredotočimo na problem iskanja lokacije našega podjetja, ki se nahaja v Bohinjski Bistrici na Triglavski cesti, v občini Bohinj. Tuji poslovni partnerji, ki sodelujejo z nami, naročajo in dobavljajo komponente, vendar po večini ne vedo, kje se nahajamo.

Da jim olajšamo pot, bomo s pomočjo programa Google Zemlja natančno preučili, kako nas bodo najhitreje našli. S praktičnim primerom prikažemo kaj programsko orodje nudi, kako pridobiti natančna navodila za vožnjo iz enega mesta v drugo, hkrati pa pregledamo še druge zanimivosti bližnje lokacije in funkcij, ki so jih ustvarili razvijalci programa Google Zemlja.

## **6.3 Uporaba**

#### **Naˇcrtovanje poti**

V sklopu poslovnih srečanj je v našem podjetju organiziran sestanek s poslovnimi partnerji iz številnih držav. Povabljenim gostom moramo na preprost način prikazati kako nas bodo najhitreje našli, kar storimo s pomočjo programskega orodja Google Zemlja, katerega lahko upravljajo tudi naši poslovni partnerji, kjerkoli na zemeljski obli. Načrtovanje poti je povsem enostavno in lahko dostopno. V meniju *Navodila* vpišemo lokacijo odhoda (od: Italija, Milano) in lokacijo prihoda (do: Slovenija, Bohinj) (glej Sliko 6.10).

Google Zemlja opiše celotno pot potovanja. Na zemljevidu in v samem besedilu so natančno opisane smeri, poti in razdalje do želene točke. Potrebno je slediti navodilom, ki se izpišejo in nas popeljejo do končne relacije. V primeru, če želimo pogledati posamezne odseke na zemljevidu, kliknemo nanje. Prav tako se s krogcem na miški približamo ali oddaljimo od doloˇcene lokacije oz. posameznega manjšega segmenta. Na koncu se izpiše rezultat predvidenega ˇcasa in skupnih kilometrov (skupno 486 km, trajanje potovanja približno 5 h in 15 min).

#### **Znaˇcilnosti iskane lokacije**

Podjetje OpenStorage se nahaja v občini Bohinj, natančneje na Triglavski cesti X v Bohinjski Bistrici. V orodni vrstici *Poišˇci podjetje* v okence *Kje* zapišemo: Bohinj, Triglavska cesta. V primeru, ko iskalec ne ve točnega naslova lahko ime kraja napiše v okence *Kraj* in se nato premika po samem zemljevidu, da poišče

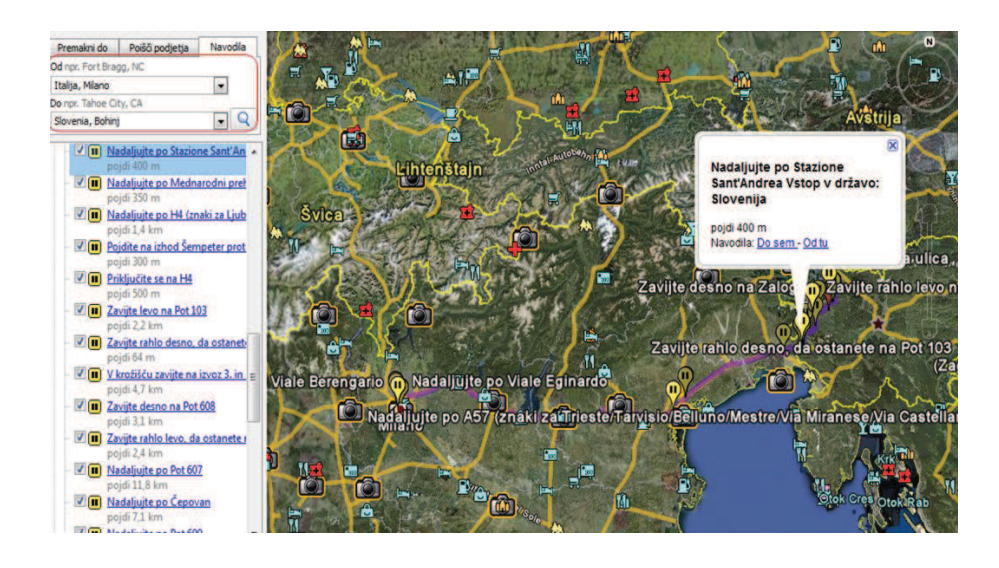

Slika 6.10: Načrtovanje poti

pravo ulico. V okence *Kaj* vpišemo le besedo *podjetje*, saj je delo enostavnejše in prikaz rezultatov hitrejši. Izbrana možnost v okencu na levi strani izpiše imena in naslove vseh podjetij, ki se nahajajo v občini Bohinj (glej Sliko 6.11).

#### **Navigacijski gumb**

Na voljo je tudi navigacijski gumb, katerega izberemo v orodni vrstici *Pogled*. Izberemo na kakšen naˇcin naj se prikaže navigacija - *Pokaži navigacijo*. Izberemo možnost Samodejno. Navigacijske gumbe uporabljamo za povečevanje ali pomanjševanje, nagibanje in vrtenje pogleda (glej Sliko 6.12).

Z uporabo navigacijskih gumbov spremenimo pogled, kar je še posebej uporabno, kadar opazujemo kraje na višjih reliefnih oblikah (glej Sliko 6.13).

#### **Dodajanje slojev**

V polju *Pogled* imamo možnost izbire med vsemi razpoložljivimi sloji *(Vsi sloji)*, kljuˇcnimi sloji *(Jedro)* ali samo tistimi, ki so trenutno prikazani *(Omogoˇceni* zdaj). Funkcija Sloji v programu Google Zemlja zagotavlja veliko različnih podatkovnih točk, ki jih prikažemo nad svojim območjem ogleda. Vsebujejo zanimivosti in zemljevid, ceste, relief ter celo podatke o zgradbah. V meniju *Sloji* določimo predmete, ki naj bodo razvidni na sliki. Primer: Če nas zanima zgolj en segment, npr. pogled ulic, kliknemo na ta sloj, izberemo možnost Začni *iskanje* in zemljevid se posodobi. Nekaj izmed slojev je prikazanih na Sliki 6.14.

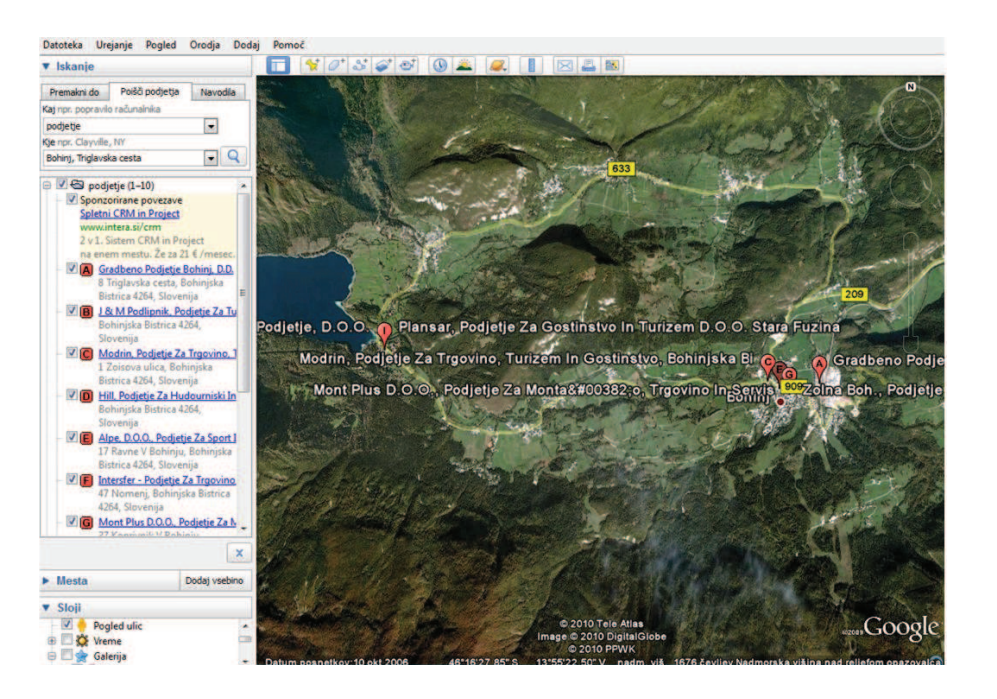

Slika 6.11: Iskanje podjetja

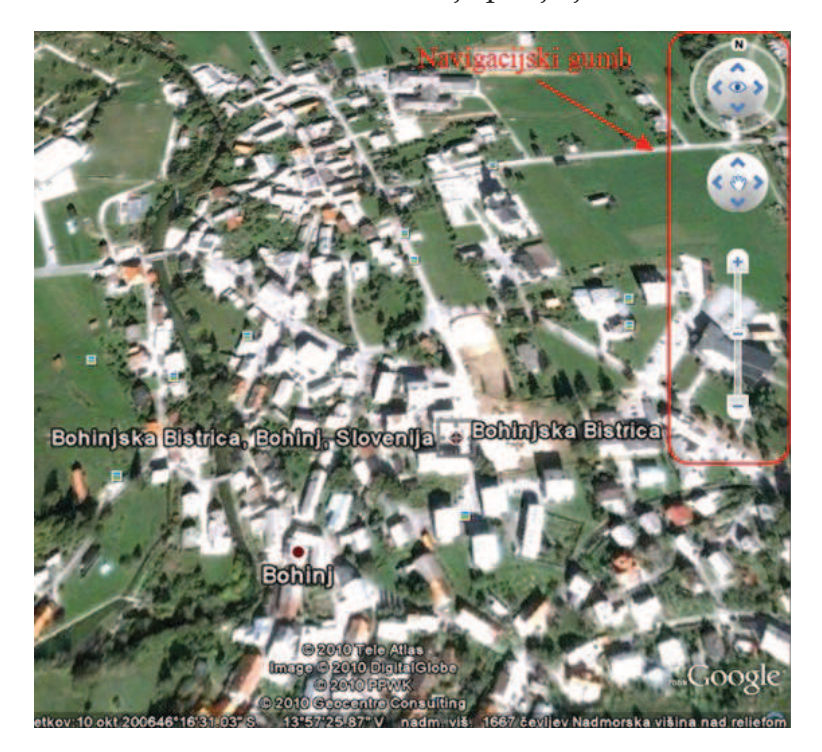

Slika 6.12: Navigacijski gumb

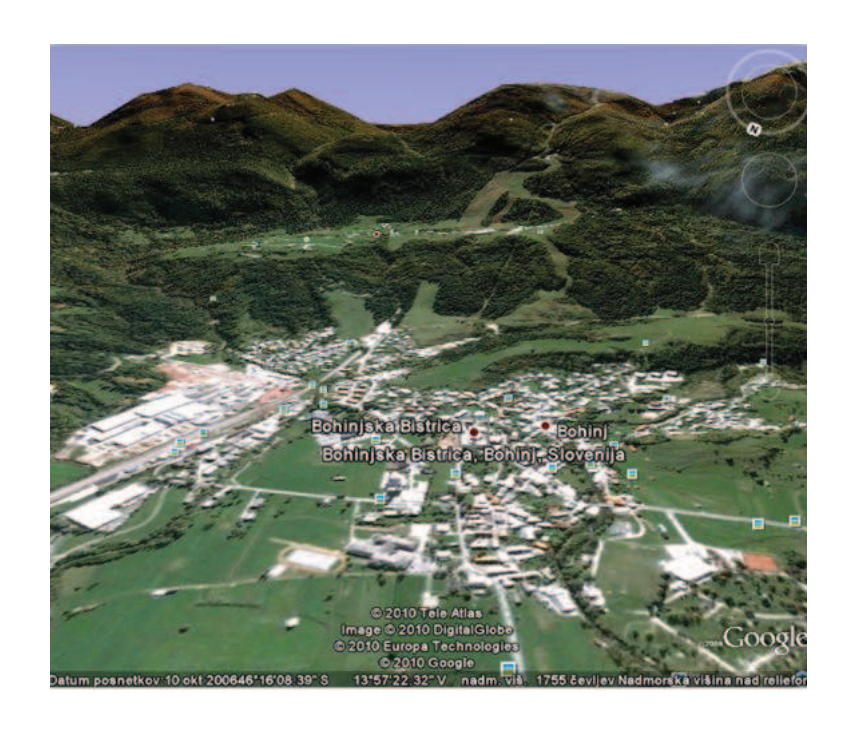

Slika 6.13: Sprememba reliefnega pogleda

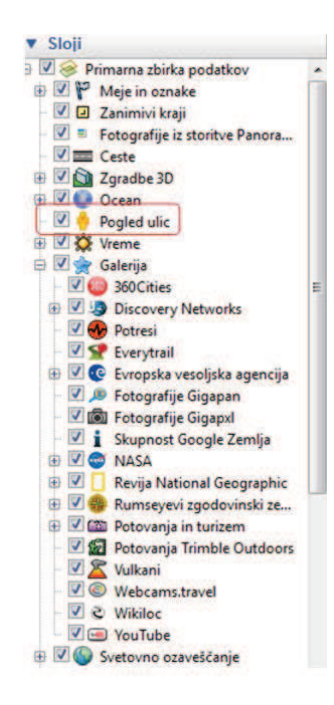

Slika 6.14: Dodajanje slojev

Programsko orodje na dani lokaciji, glede na izbrane možnosti izriše določene zanimivosti. Na Sliki 6.15 je prikazano večje število slojev na relaciji v bližini občine Bohinj, kjer se nahaja namišljeno podjetje. Poslovni partnerji si lahko s pomočjo programskega orodja ogledajo dodane fotografije, video, geografske značilnosti kraja ipd.

Po ogledu osnovnih značilnosti občine Bohinj se odpravimo poiskati namišljeno podjetje na Triglavsko cesto. Pomembno je, da v slojih označimo izpis ulic in ostalih značilnosti, ki so v danem trenutku pomembne (predvsem izpostavimo ceste, ulice in zgradbe). Z vrtečim se miškinim gumbom se še bolj približamo zgradbi, ki nas zanima in cilj je dosežen (glej Sliko 6.16).

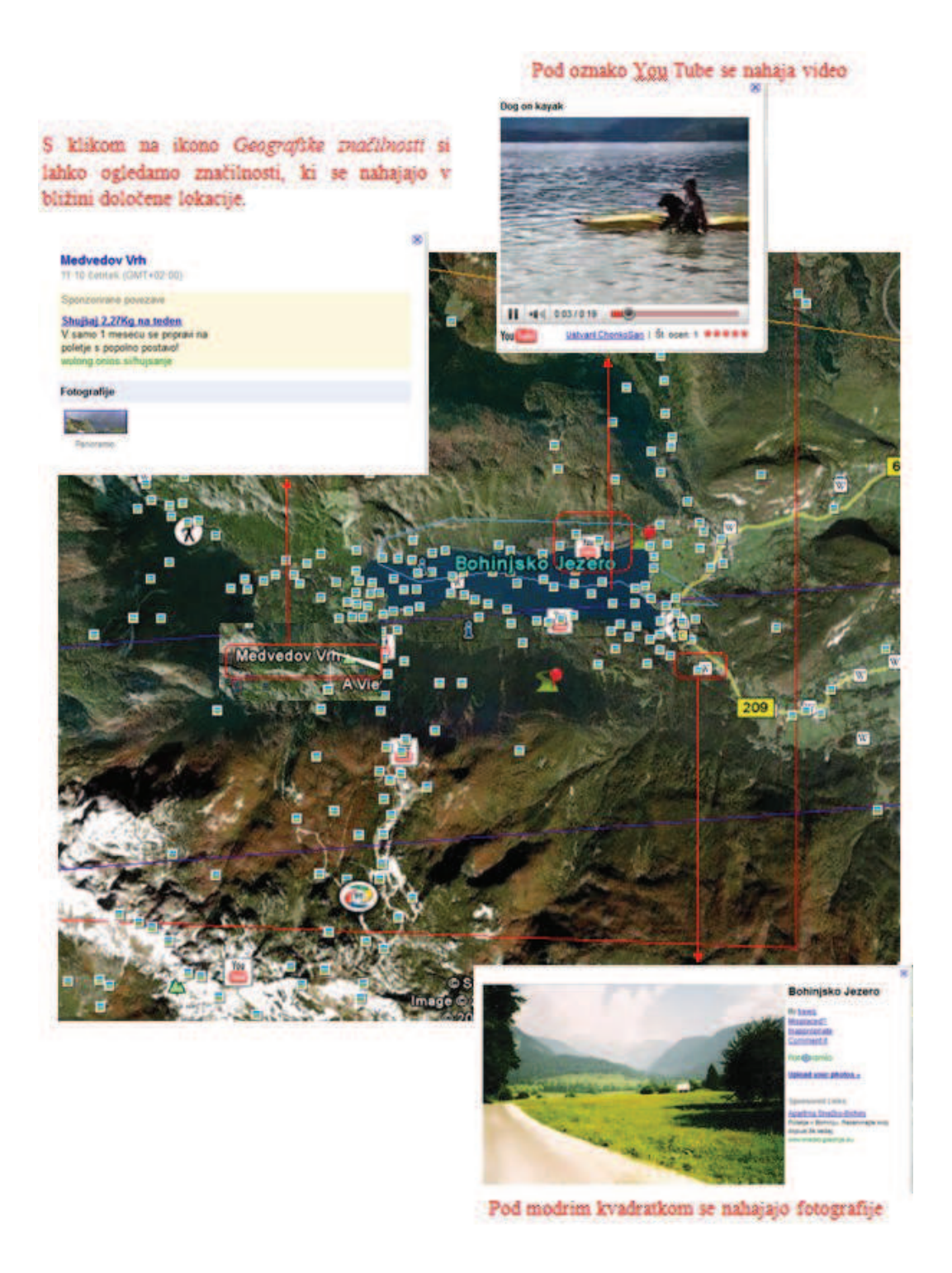

Slika 6.15: Dodani sloji

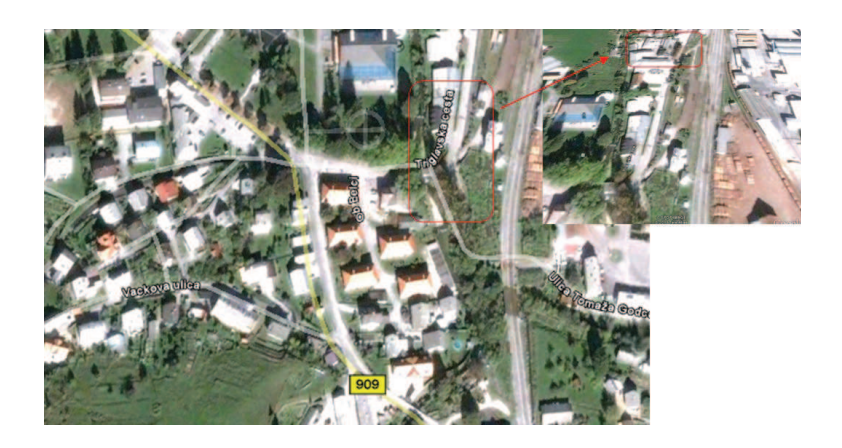

Slika 6.16: Triglavska cesta X

#### **Povzetek**

V vsakdanjem življenju se pogosto srečujemo s problemom mobilnosti in pomanjkanjem časa. Pogosto se zgodi, da se nenadoma odločimo za poslovno potovanje v tujino, čeprav niti ne vemo, kako bomo tja prispeli. V takšnih primerih je v pomoč eden izmed prosto dostopnih programskih orodij Google Zemlja, s katerim načrtamo poti s t.i. digitalnimi zemljevidi. Na preprost način poiščemo kraje, poslovne subjekte, izračunavamo razdalje in izrisujemo poti na zemeljskem površju. Iz ene določene lokacije na zemljevidu lahko v trenutku poletimo na drug konec sveta. Polet prek zemeljske oble spremljamo iz ptičje perspektive. S pomočjo programskega orodja dodajamo in shranjujemo zaznamke ter opise za poljubno točko na zemljevidu, na katero se lahko kasneje vrnemo.

Izmed številnih segmentov, ki jih ponuja programsko orodje, se osredotočimo na načrtovanje poti od poslovnega partnerja v Italiji do našega podjetja. Nato mu izdelano pot posredujemo, kar mu omogoči enostavnejši prihod v namišljeno podjetje. Smiselno je, da v primeru poslovnega potovanja v tujino oz. pričakovanega obiska poslovnih partnerjev, predhodno načrtamo potek poti. Bralca seznanimo z z osnovnimi orodji, ki jih potrebuje, da z nekaj kliki obide svet v nekaj sekundah.